## Wireless Cable Voice Gateway Model CVG824G Reference Manual

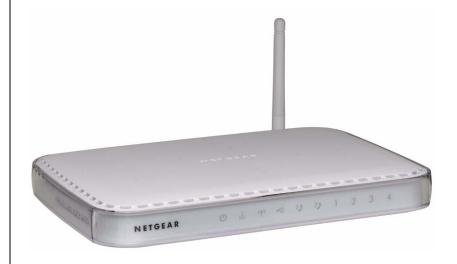

## **NETGEAR**

**NETGEAR**, Inc. 4500 Great America Parkway Santa Clara, CA 95054 USA

202-10173-01 v1.0 November 2006 © 2006 by NETGEAR, Inc. All rights reserved.

#### **Trademarks**

NETGEAR and the NETGEAR logo are trademarks of NETGEAR, Inc. Microsoft, Windows, and Windows NT are registered trademarks of Microsoft Corporation. Other brand and product names are registered trademarks or trademarks of their respective holders.

#### Statement of Conditions

In the interest of improving internal design, operational function, and/or reliability, NETGEAR reserves the right to make changes to the products described in this document without notice. NETGEAR does not assume any liability that may occur due to the use or application of the product(s) or circuit layout(s) described herein.

#### **FCC Warning Statement**

This device complies with Part 15 of the FCC Rules. Operation is subject to the following two conditions:

- (1) this device may not cause harmful interference, and
- (2) this device must accept any interference received, including interference that may cause undesired operation.

This equipment has been tested and found to comply with the limits for a class B digital device, pursuant to part 15 of the FCC Rules. These limits are designed to provide reasonable protection against harmful interference in a residential installation.

This equipment generates, uses and can radiate radio frequency energy and, if not installed and used in accordance with the instructions, may cause harmful interference to radio communications. However, there is no guarantee that interference will not occur in a particular installation. If this equipment does cause harmful interference to radio or television reception, which can be determined by turning the equipment off and on, the user is encouraged to try to correct the interference by one or more of the following measures:

- Reorient or relocate the receiving antenna.
- Increase the separation between the equipment and receiver.
- Connect the equipment into an outlet on a circuit different from that to which the receiver is connected.
- Consult the dealer or an experienced radio/TV technician for help.

**CAUTION:** Any changes or modifications not expressly approved by the party responsible for compliance could void the user's authority to operate the equipment.

#### Prohibition of Collocation

This device and its antenna(s) must not be collocated or operating in conjunction with any other antenna or transmitter.

#### Safety Information

To maintain compliance with FCC's RF exposure guidelines, this equipment should be installed and operated with minimum distance of 20 cm between the radiator and your body. Use the supplied antenna.

#### Declaration of Conformity for R&TTE directive 1999/5/EC

Essential requirements – Article 3. Protection requirements for health and safety – Article 3.1a. Testing for electric safety according to EN 60950-1 has been conducted. These are considered relevant and sufficient. Protection requirements for electromagnetic compatibility – Article 3.1b. Testing for electromagnetic compatibility according to EN 301 489-1 and EN 301 489-17 has been conducted. These are considered relevant and sufficient. Effective use of the

radio spectrum – Article 3.2. Testing for radio test suites according to EN 300 328- 2 has been conducted. These are considered relevant and sufficient.

#### Bestätigung des Herstellers/Importeurs

Es wird hiermit bestätigt, daß das Wireless Cable Voice Gateway gemäß der im BMPT-AmtsblVfg 243/1991 und Vfg 46/1992 aufgeführten Bestimmungen entstört ist. Das vorschriftsmäßige Betreiben einiger Geräte (z.B. Testsender) kann jedoch gewissen Beschränkungen unterliegen. Lesen Sie dazu bitte die Anmerkungen in der Betriebsanleitung.

Das Bundesamt für Zulassungen in der Telekommunikation wurde davon unterrichtet, daß dieses Gerät auf den Markt gebracht wurde und es ist berechtigt, die Serie auf die Erfüllung der Vorschriften hin zu überprüfen.

#### Certificate of the Manufacturer/Importer

It is hereby certified that the Wireless Cable Voice Gateway has been suppressed in accordance with the conditions set out in the BMPT-AmtsblVfg 243/1991 and Vfg 46/1992. The operation of some equipment (for example, test transmitters) in accordance with the regulations may, however, be subject to certain restrictions. Please refer to the notes in the operating instructions.

Federal Office for Telecommunications Approvals has been notified of the placing of this equipment on the market and has been granted the right to test the series for compliance with the regulations.

#### **Technical Support**

Thank you for choosing Netgear product(s). Please register online and take advantage of the technical support resources such as NETGEAR online knowledge base. Technical support is available 24 hours a day, seven days a week; please call your Cable Internet Service Provider.

#### **Product and Publication Details**

Model Number: CVG824G

Publication Date: November 2006

**Product Family:** Gateway

**Product Name:** Wireless Cable Voice Gateway

Home or Business Product: Home
Language: English

Publication Part Number: 202-10074-01

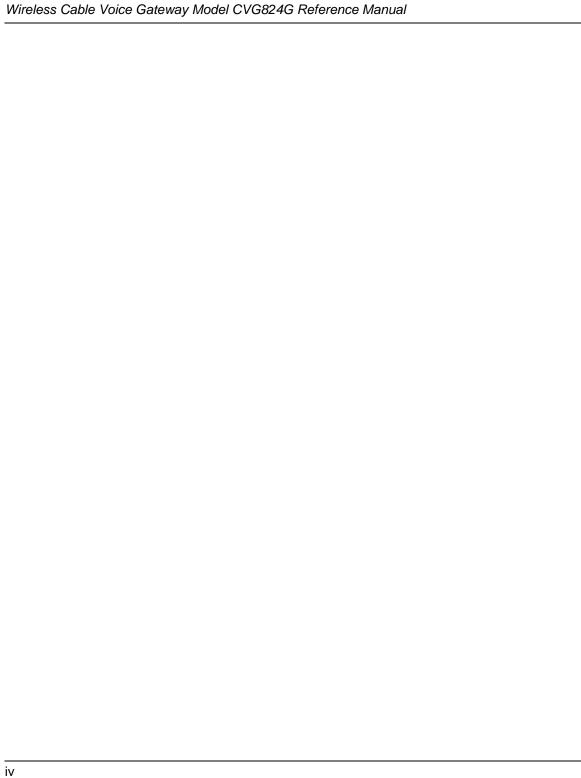

## **Contents**

| About This Manual                                  |      |
|----------------------------------------------------|------|
| Conventions, Formats, and Scope                    | ix   |
| How to Use This Manual                             |      |
| How to Print this Manual                           | X    |
| Chapter 1 Installing the Gateway                   |      |
| Package Contents                                   | 1-1  |
| The Gateway Front Panel                            | 1-2  |
| The Gateway Rear Panel                             | 1-3  |
| Installing the Voice Gateway                       | 1-4  |
| Installation Requirements                          | 1-4  |
| Connecting the Wireless Voice Gateway              | 1-5  |
| Ethernet Connection                                | 1-5  |
| USB Connection                                     | 1-6  |
| Logging In To the Wireless Voice Gateway           | 1-7  |
| Connecting to the Internet and VoIP                | 1-8  |
| hapter 2                                           |      |
| Vireless Configuration                             |      |
| Wireless Placement and Range Guidelines            | 2-1  |
| SSID and Wireless Security Settings Form           | 2-3  |
| Understanding Wireless Security Options            | 2-4  |
| Configuring Wireless Settings                      | 2-4  |
| Setting up Wireless Security                       | 2-6  |
| WEP (Wired Equivalent Privacy)                     | 2-7  |
| WPA-PSK (WiFi Protected Access Pre-Shared Key)     | 2-8  |
| WPA (WiFi Protected Access)                        | 2-9  |
| WPA2-PSK (WiFi Protected Access 2 Pre-Shared Keys) | 2-10 |
| WPA2 (WiFi Protected Access 2)                     | 2-10 |
| Configuring Your Wireless Card Access List         | 2-11 |
|                                                    |      |

## Chapter 3 **Protecting Your Network** Changing the Default Password ......3-1 Blocking Keywords, Sites and Services ......3-2 Using MAC Filtering to Block Access .......3-4 Port Triggering ......3-10 Setting Up A Default DMZ Host .......3-11 Turning On Universal Plug and Play (UPnP) ......3-12 Enabling or Disabling Content Filtering Services ......3-14 Chapter 4 **Managing Your Network** Network Status Information ......4-1 Viewing Gateway Status ......4-1 Viewing Connection Status ......4-3 Current System Time ......4-3 MTA Status .......4-3 About LAN IP Settings ......4-4 Using the Gateway as a DHCP Server ......4-5 Configuring the LAN IP Settings ......4-5 Viewing and Emailing Event Log Information ......4-7 Restoring Factory Default Configuration Settings ......4-8 Running Diagnostic Utilities ......4-9 Enabling Remote Management Access ......4-10 Chapter 5 **Troubleshooting** Troubleshooting the Web Configuration Interface ......5-2 Troubleshooting the ISP Connection ......5-3 Troubleshooting a TCP/IP Network Using a Ping Utility ......5-4 Testing the LAN Path to Your Gateway ......5-4

| Testing the Path from Your PC to a Remote Device         | 5-5 |
|----------------------------------------------------------|-----|
| Appendix A Default Settings and Technical Specifications |     |
| Factory Default Settings                                 | A-1 |
| Technical Specifications                                 | A-3 |
| Appendix B Related Documents                             |     |
| Index                                                    |     |

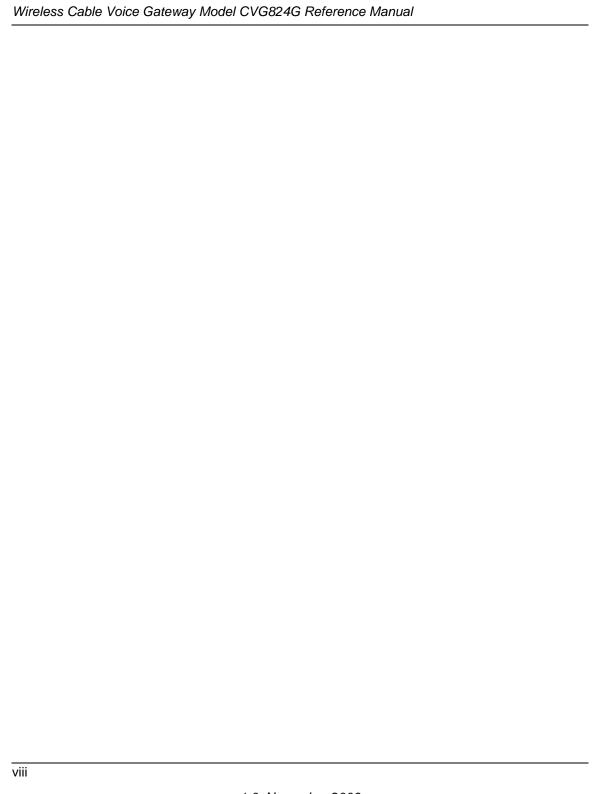

## **About This Manual**

The NETGEAR® Wireless Cable Voice Gateway Model CVG824G Reference Manual describes how to install, configure, and troubleshoot the Voice Gateway. The information in this manual is intended for readers with intermediate computer and Internet skills.

## Conventions, Formats, and Scope

The conventions, formats, and scope of this manual are described in the following paragraphs:

• **Typographical Conventions**. This manual uses the following typographical conventions:

| Italics | Emphasis, books, CDs, URL names                                        |  |
|---------|------------------------------------------------------------------------|--|
| Bold    | User input                                                             |  |
| Fixed   | Screen text, file and server names, extensions, commands, IP addresses |  |

• **Formats.** This manual uses the following formats to highlight special messages:

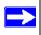

**Note:** This format is used to highlight information of importance or special interest.

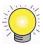

**Tip:** This format is used to highlight a procedure that will save time or resources.

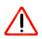

**Warning:** Ignoring this type of note may result in a malfunction or damage to the equipment.

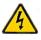

**Danger:** This is a safety warning. Failure to take heed of this notice may result in personal injury or death.

• Scope. This manual is written for the Voice Gateway according to these specifications:

| Product Version         | Wireless Cable Voice Gateway |
|-------------------------|------------------------------|
| Manual Publication Date | November 2006                |

For more information about network, Internet, firewall, and VPN technologies, see the links to the NETGEAR website in Appendix B, "Related Documents".

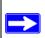

**Note:** Product updates are available on the NETGEAR, Inc. website at <a href="http://kbserver.netgear.com/products/CVG824G.asp">http://kbserver.netgear.com/products/CVG824G.asp</a>.

#### How to Use This Manual

The HTML version of this manual includes the following:

- Buttons, and , for browsing forwards or backwards through the manual one page at a time
- A button that displays the table of contents and an button. Double-click on a link in the table of contents or index to navigate directly to where the topic is described in the manual.
- A button to access the full NETGEAR, Inc. online knowledge base for the product model.
- Links to PDF versions of the full manual and individual chapters.

#### **How to Print this Manual**

To print this manual you can choose one of the following several options, according to your needs. Your computer must have the free Adobe Acrobat Reader installed in order to view and print PDF files. The Acrobat Reader is available on the Adobe website at <a href="http://www.adobe.com">http://www.adobe.com</a>.

- **Printing a Page in the HTML View**. Each page in the HTML version of the manual is dedicated to a major topic. Use the *Print* button on the browser toolbar to print the page contents.
- **Printing a Chapter.** Use the *PDF of This Chapter* link at the top left of any page.

- Click the PDF of This Chapter link at the top right of any page in the chapter you want to print. The PDF version of the chapter you were viewing opens in a browser window.
- Click the print icon in the upper left of the window.

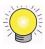

**Tip:** If your printer supports printing two pages on a single sheet of paper, you can save paper and printer ink by selecting this feature.

- **Printing the Full Manual**. Use the *Complete PDF Manual* link at the top left of any page.
  - Click the Complete PDF Manual link at the top left of any page in the manual. The PDF version of the complete manual opens in a browser window.
  - Click the print icon in the upper left of the window.

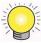

**Tip:** If your printer supports printing two pages on a single sheet of paper, you can save paper and printer toner by selecting this feature.

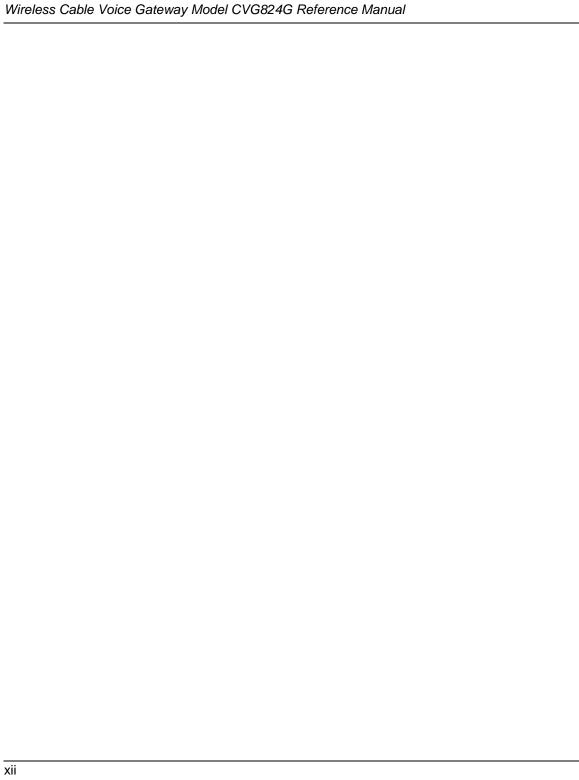

# Chapter 1 Installing the Gateway

This chapter describes how to set up the wireless voice gateway on your Local Area Network (LAN), connect to the Internet, and perform basic configuration. For information about product features and compatible NETGEAR products, please see the NETGEAR Web site at <a href="http://www.netgear.com">http://www.netgear.com</a>.

## **Package Contents**

The product package should contain the following items:

- NETGEAR® Wireless Cable Voice Gateway
- Wireless Cable Voice Gateway Model CVG824G Quick Install Guide
- AC power adapter with separate battery
- Category 5 (CAT5) Ethernet cable
- USB cable
- NETGEAR CD, including:
  - This manual
  - Application Notes, Tools, and other helpful information

If any of the parts are incorrect, missing, or damaged, contact your NETGEAR dealer. Keep the carton, including the original packing materials, in case you need to return the product for repair.

## **The Gateway Front Panel**

The front panel of the CVG824G (Figure 1-1) contains status LEDs.

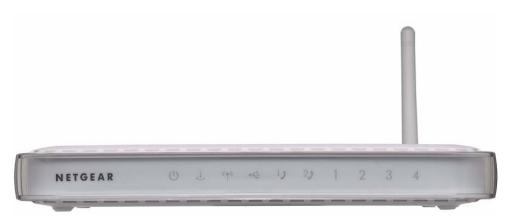

Figure 1-1

You can use some of the LEDs to verify connections. Table 1-1 lists and describes each LED on the front panel of the Voice Gateway. These LEDs are green when lit.

**Table 1-1. LED Descriptions** 

| Label      | Activity            | Description                                       |
|------------|---------------------|---------------------------------------------------|
| Power      | Green Solid         | Power is supplied to the gateway.                 |
| U          | Green Blink         | Battery is charged.                               |
|            | Amber Solid         | Discharge battery (when 110V power is shut down). |
|            | Amber Blink         | Battery capacity is low (<10%)                    |
|            | Off                 | Power is not supplied to the gateway.             |
| Cable Link | Amber Slow<br>Blink | Scanning downstream channel.                      |
| E .        | Amber Fast<br>Blink | Synchronization                                   |
|            | Green Solid         | Cable link.                                       |
|            | Green Blink         | Upstream data traffic                             |
|            | Off                 | No configuration.                                 |

Table 1-1. LED Descriptions (continued)

| Label                       | Activity            | Description                                                      |
|-----------------------------|---------------------|------------------------------------------------------------------|
| Wireless                    | Green Solid         | The wireless connection is operating normally.                   |
| ((P)))                      | Green Blink         | Data is being transmitted or received on the wireless interface. |
|                             | Off                 | No wireless link is detected.                                    |
| USB Port                    | Green Solid         | A USB device is connected to the USB port.                       |
|                             | Off                 | No USB device is connected.                                      |
| Voice Ports                 | Green Solid         | Registered with the Call Agent.                                  |
| (1 and 2)                   | Green Blink         | There is an active call.                                         |
|                             | Green Slow<br>Blink | Phone is "on-hook"; registration with Call Agent is in progress. |
|                             | Off                 | No phones are connected to the voice port.                       |
| LAN (Local<br>Area Network) | Green On            | The Local port has detected link with a 100 Mbps device.         |
|                             | Green Blink         | Data is being transmitted or received at 100 Mbps.               |
|                             | Amber On            | The Local port has detected link with a 10 Mbps device.          |
|                             | Amber Blink         | Data is being transmitted or received at 10 Mbps.                |
|                             | Off                 | No link is detected on this port.                                |

#### The Gateway Rear Panel

The label on the bottom of the gateway identifies the connections on the rear panel. The rear panel includes the following connections, viewed from left to right, as illustrated in Figure 1-2.

- Wireless Antenna: The gateway ships with the wireless antenna already attached.
- **Power:** AC power adapter input.
- **Reset button:** Resets the gateway to its factory defaults.
- Four Ethernet LAN ports: Use these ports to connect local computers.
- USB port: If the USB driver is installed, you can connect a local computer to this port.
- Coaxial cable connector: Attach coaxial cable to the cable service provider's connection.
- Two Voice/Phone ports: With VoIP service, connect one or two handsets to these ports.

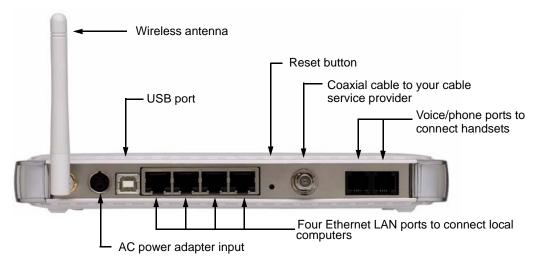

Figure 1-2

#### **Installing the Voice Gateway**

Installation is a four-part process. Complete the installation in this order:

- 1. Check the Installation Requirements. See "Installation Requirements" on page 1-4.
- 2. Connect the Gateway. See "Connecting the Wireless Voice Gateway" on page 1-5.
- 3. Log in to the Gateway. See "Logging In To the Wireless Voice Gateway" on page 1-7.
- 4. Connect to the Internet. See "Connecting to the Internet and VoIP" on page 1-8.

After installation, set up the wireless connection as explained in Chapter 2, "Wireless Configuration".

## Installation Requirements

Check the requirements listed below before installing the gateway:

- **Local Computer**. During installation, you need a local computer to connect to the gateway via Ethernet or USB.
  - This computer should be set up to access the cable modem Internet service.

1-4 Installing the Gateway

- This computer must be set up to use DHCP to get its TCP/IP configuration from the gateway. See the link "Preparing a Computer for Network Access:" in Appendix B for help with DHCP configuration.
- Cabling. Use a Category 5 (CAT5) cable such as the one provided with your gateway for your LAN connections.
- Cable Modem Service. There must be active Data Over Cable Internet service provided by cable modem account.
- Internet Service Provider (ISP) Configuration. Depending on how the ISP set up the Internet account, you will need one or more of these configuration settings to connect the gateway to the Internet:
  - Host and Domain Names
  - ISP Domain Name Server (DNS) Addresses
  - Fixed or Static IP Address
- Computers on the Network. Each computer that will connect to the gateway must have either an installed Ethernet Network Interface Card (NIC), USB Host port, or 802.11b or 802.11g wireless adapter.

## **Connecting the Wireless Voice Gateway**

To install the gateway, connect it to a computer either via an Ethernet or a USB according to the guidelines in the following sections.

#### **Ethernet Connection**

If you are connection a computer to the gateway with an Ethernet cable, following these instructions.

- 1. Turn off your computer.
- **2.** Use the coaxial cable provided by your cable company to connect the wireless voice gateway cable port to your cable line splitter or outlet.
- **3.** Connect the LAN port on the gateway to your computer with the Ethernet cable included in the box.
- **4.** Plug in the gateway and wait about 30 seconds for the lights to stop blinking.
- **5.** Turn on your computer. If software usually logs you in to your Internet connection, do not run that software or cancel it if it starts automatically.

- **6.** Verify the following:
  - **a.** The power light **(U)** is lit after turning on the gateway.
  - **b.** The cable link light is solid green, indicating a link has been established to the cable network.
  - c. The LAN LED 4 is lit for the port where you connected the computer.

#### **USB** Connection

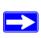

**Note:** The USB connection option is only available for Windows PCs. Also, Windows 95 does not support USB without special operating system upgrades and patches.

To connect a computer to the USB port on the gateway.

- 1. You must install the USB driver. Insert your NETGEAR CD into the CD drive of your computer.
  - **a.** Connect the USB cable to your modem and plug in the AC power for the gateway.
  - **b.** Use the USB cable to connect your computer to the gateway.
  - **c.** The Found New Hardware Windows installation wizard prompts for the drivers.
  - **d.** Browse to the NETGEAR CD and install the USB driver by clicking through the Windows wizard prompts.

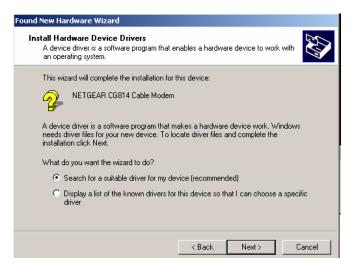

Figure 1-3

- 2. Connect your computer to the USB port on the gateway.
- 3. Plug in your gateway and wait about 30 seconds for the lights to stop blinking.
- **4.** Now, turn on your computer. If software usually logs you in to your Internet connection, do not run that software or cancel it if it starts automatically.
- **5.** Verify the following:
  - **a.** The power light **(1)** is lit after turning on the gateway.
  - **b.** The cable link light is solid green, indicating a link has been established to the cable network.
  - c. The USB light is lit.

## **Logging In To the Wireless Voice Gateway**

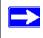

**Note:** To connect to the gateway, your computer must be configured to use DHCP. For instructions on how to do this, see the link to "Preparing a Computer for Network Access:" in Appendix B.

To log in to the gateway:

1. Using the computer that you first used to access your cable modem Internet service, connect to the gateway by typing http://192.168.0.1 in the address field of your Internet browser.

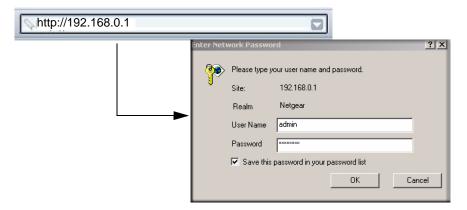

Figure 1-4

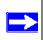

**Note:** You can use the parent or child user name and password to install the gateway. If you plan to set up Parental Control or MAC Filtering, then you need to log in as the parent.

- 2. When prompted to log in, enter the user name and password.
  - The default parent user name and password are superuser and password, both in lower case letters.
  - The default child user name and password are **admin** and **password**, both in lower case letters.

You are now connected to the gateway.

## Connecting to the Internet and VolP

To configure the gateway to connect to the Internet.

1. From under Setup on the main menu, select Basic Settings. The Basic Settings screen shown below will display.

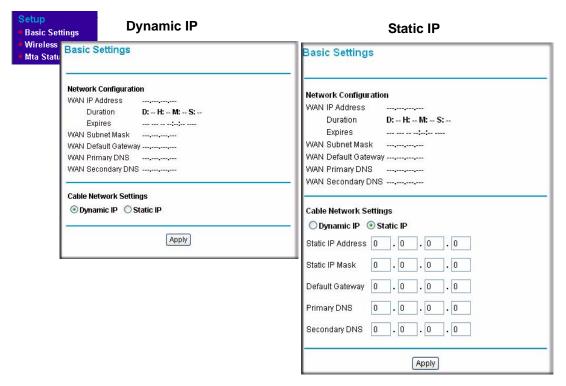

Figure 1-5

- 2. Select Dynamic or Static IP Address:
  - If your service provider assigns your IP address through DHCP, select "Dynamic IP."
  - If your service provider assigned you a permanent, fixed (static) IP address for your PC, select "Static IP." Then enter the IP address that your ISP assigned. Also enter the Static IP Mask (also known as netmask), Gateway IP address and Domain Name Server (DNS) Address.
  - The WAN Default Gateway is the ISP's router to which your gateway will connect.
  - A DNS server is a host on the Internet that translates Internet names (such as <a href="http://www.netgear.com">http://www.netgear.com</a>) to numeric IP addresses. Typically your ISP transfers the IP address of one or two DNS servers to your gateway during login. If the ISP does not transfer an address, you must obtain it from the ISP and enter it manually here. If you enter an address here, you should reboot your PCs after configuring the gateway.
- **3.** Click **Apply** to accept these settings.

**4.** If you have VoIP service, connect the phone to a Voice Port 1. If your service includes a second line, you can connect that phone to Voice Port 2. To check the voice status, see "MTA Status" on page 4-3.

To set up a wireless connection, see Chapter 2, "Wireless Configuration".

# Chapter 2 Wireless Configuration

This chapter describes how to set up the wireless features of your wireless voice gateway. In planning your wireless network, consider the level of security required. Select the location of your wireless equipment in order to maximize the network speed.

Set up wireless features for the wireless voice gateway in this order:

- 1. Install the wireless voice gateway as described in Chapter 1, "Installing the Gateway". The wireless voice gateway should be working on your LAN before you set up the wireless features.
- 2. Plan the location for the wireless voice gateway based on considerations in "Wireless Placement and Range Guidelines" on page 2-1.
- 3. Use the form in section "SSID and Wireless Security Settings Form" on page 2-3 to keep track of your settings.
- 4. Enter the wireless settings, and verify wireless connectivity as described in "Configuring Wireless Settings" on page 2-4.
- 5. Set up wireless security as described in "Understanding Wireless Security Options" on page 2-4 and "Configuring Wireless Settings" on page 2-4.

For more information about wireless technology, see the link to "Wireless Communications" in Appendix B, "Related Documents".

## **Wireless Placement and Range Guidelines**

The range of your wireless connection can vary significantly based on the physical placement of the wireless voice gateway. The latency, data throughput performance, and notebook power consumption of wireless adapters also vary depending on your configuration choices.

For best results, place your wireless voice gateway:

- Near the center of the area in which your PCs will operate.
- In an elevated location such as a high shelf where the wirelessly connected PCs have line-of-sight access (even if through walls).

- Away from sources of interference, such as PCs, microwave ovens, and 2.4 GHz cordless phones.
- Away from large metal surfaces.
- Put the antenna in a vertical position to provide the best side-to-side coverage. Put the antenna in a horizontal position to provide the best up-and-down coverage.
- If using multiple access points, it is better if adjacent access points use different radio frequency channels to reduce interference. The recommended channel spacing between adjacent access points is 5 channels (for example, use channels 1 and 6, or 6 and 11).

The time it takes to establish a wireless connection can vary depending on both your security settings and placement. WEP connections can take slightly longer to establish. Also, WEP encryption can consume more battery power on a notebook computer.

## **SSID** and Wireless Security Settings Form

For a new wireless network, print or copy this form and fill in the settings. For an existing wireless network, the person who set up or is responsible for the network can get the settings. Be sure to set the Regulatory Domain correctly as the first step.

| •  | <b>SSID.</b> The Service Set Identification (SSID) identifies the wireless local area network. NETGEAR is the default SSID. However, you may customize it by using up to 32 alphanumeric characters. Write your customized SSID on the line below. |
|----|----------------------------------------------------------------------------------------------------|
|    | The SSID in the wireless voice gateway is the SSID you configure in the wireless adapter card. All wireless nodes in the same network must be configured with the same SSID.                                                                       |
| •  | Authentication.                                                                                                    |
|    | Circle one: Open System or Shared Key. Choose Shared Key for more security.                                                                                                    |
|    | To use Shared Key, all devices in the network must be set to Shared Key and have the same keys in the same positions as those in the CVG824G.                                                                                                    |
| •  | WEP Encryption Keys. For all four keys, choose the Key Size. Circle one: 64, or 128 bits.                                                                                                    |
|    | Key 1:                                                                                                    |
|    | Key 2:                                                                                                    |
|    | Key 3:                                                                                                    |
|    | Key 4:                                                                                                    |
| •  | WPA-PSK (Pre-Shared Key) and WPA2-PSK. Record the WPA-PSK or WPA2-PSK key.                                                                                                    |
|    | Key: (8-63 characters)                                                                                                    |
| •  | <b>WPA</b> and <b>WPA2 RADIUS</b> Settings. For WPA and WPA2, record the following settings for the primary and secondary RADIUS servers.                                                                                                    |
|    | Server Name/IP Address:                                                                                                    |
|    | Port:                                                                                                    |
|    | Shared Key:                                                                                                    |
| Us | se the procedures described in the following sections to configure the CVG824G. Store this                                                                                                    |

Wireless Configuration

information in a safe place.

## **Understanding Wireless Security Options**

Wireless data transmissions can be received well beyond your walls by anyone with a compatible adapter. For this reason, use the security features of your wireless equipment. For more information about wireless security, see the link "Wireless Communications:" in Appendix B. Deploy the security features appropriate to your needs.

There are several ways you can enhance the security of your wireless network:

- MAC access list (Wireless Card Access). You can restrict access to only trusted PCs so that
  unknown PCs cannot wirelessly connect to the gateway. This adds an obstacle against
  unwanted access to your network, but the data broadcast over the wireless link is fully
  exposed.
- **Use WEP.** Wired Equivalent Privacy (WEP) data encryption provides data security. WEP Shared Key authentication and WEP data encryption will block all but the most determined eavesdropper.
- Use WPA, WPA-PSK or WPA2-PSK. Wi-Fi Protected Access (WPA) data encryption provides data security. The very strong authentication along with dynamic per frame rekeying of WPA makes it virtually impossible to compromise.
- Turn Off the Broadcast of the Wireless Network Name (SSID). If you disable broadcast of the SSID, only devices that have the correct SSID can connect. This nullifies the wireless network "discovery" feature of some products such as Windows XP, but the data is still fully exposed to a determined snoop using specialized test equipment like wireless sniffers.

## **Configuring Wireless Settings**

To configure the wireless settings:

- 1. Connect a computer to the wireless voice gateway using an Ethernet or USB cable as described in "Connecting the Wireless Voice Gateway" on page 1-5.
- 2. Enter http://192.168.0.1 in the address field of your Internet browser.

Setup **Basic Settings** Wireless Settings Mta Status Wireless Settings Wireless Network Name(SSID): Wireless Channel: 1 Wireless Access Point ▼ Enable Wireless Access Point Allow Broadcast of Name (SSID) Wireless Card Access List Turn Access Control On Setup Access List Security Options Disable O WEP(Wired Equivalent Privacy) 64-bit encryption WEP(Wired Equivalent Privacy) 128-bit encryption.

WPA-PSK(Wi-Fi Protected Access Pre-Shared Kev)

**3.** Under Setup on the main menu, select Wireless Settings.

Figure 2-1

- **4.** Configure or confirm the Wireless Settings page options described below:
  - **Wireless Network Name (SSID)**: Enter an SSID up to 32 characters. The characters are case-sensitive. The default is NETGEAR.
  - **Channel**: Select the channel for your wireless LAN. The default is channel 6. Only change the channel if there is interference (shown by lost connections and/or slow data transfers).
  - Enable Wireless Access Point: Normally the Wireless Access Point is enabled so that computers on the network can access the Internet. The default is enabled.
  - Allow Broadcast of Name (SSID): If enabled, the gateway broadcasts the SSID to all wireless stations. Stations with no SSID (or a "null" value) can use the SSID to connect to this access point. The default is enabled.
  - Wireless Card Access List: You can use an Access List to increase security for the
    wireless network. The Access List includes the MAC addresses of PCs that are allowed to
    connect. The default is disabled. If you enable this feature, see "Configuring Your
    Wireless Card Access List" on page 2-11.

- Security Options: Wireless security is disabled by default. Configure wireless security by selecting one of the following options: "WEP (Wired Equivalent Privacy)" on page 2-7, "WPA-PSK (WiFi Protected Access Pre-Shared Key)" on page 2-8, or "WPA2-PSK (WiFi Protected Access 2 Pre-Shared Keys)" on page 2-10.
- **5.** Click **Apply** to save your wireless settings.

## **Setting up Wireless Security**

To configure the wireless security settings:

- 1. Type http://192/168/0/1 in the address field of your browser window.
- 2. When prompted, enter your User Name and Password. The management user interface will display.
- **3.** Under the Setup menu, select the Wireless Settings link and scroll down to Security Options. The Security Options screen will display.

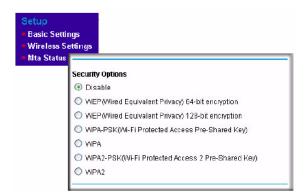

Figure 2-2

- **4.** Select the Security Option you want to use. (The available security options are explained in the following sections.
- **5.** Click **Apply** to save your settings.

#### **WEP (Wired Equivalent Privacy)**

To configure WEP data encryption:

1. From the Wireless Settings page, choose WEP (Wired Equivalent Privacy) 64-bit encryption or WEP (Wired Equivalent Privacy) 128-bit encryption.

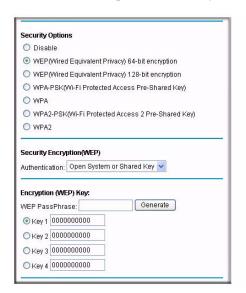

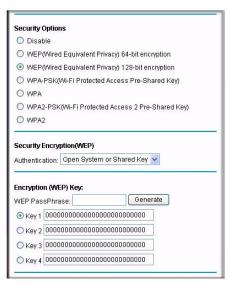

Figure 2-3

- 2. Choose the authentication "Open System or Shared Key," or Shared Key."
- **3.** If you use encryption keys, enter them. These values must be identical on all computers in your network. There are two ways to enter the keys:
  - **Passphrase**: Enter a word or group of printable characters in the Passphrase box and click the Generate button. The four key boxes will be automatically populated with key values.
  - **Manual**: Enter ten hexadecimal digits (any combination of 0-9, a-f, or A-F) Select which of the four keys will be the default.

See the link to "Wireless Communications" in Appendix B, "Related Documents" for a full explanation of each of these options, as defined by the IEEE 802.11 wireless communication standard.

4. Click **Apply** to save your settings.

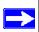

**Note:** If you use a wireless computer to configure WEP settings, you will be disconnected when you click Apply. Reconfigure your wireless computer to match the new settings, or access the wireless voice gateway from a wired computer to make further changes.

#### WPA-PSK (WiFi Protected Access Pre-Shared Key)

Not all wireless adapters support WPA-PSK. Furthermore, client software is required on the client. Windows XP and Windows 2000 with Service Pack 3 or above do include the client software that supports WPA. Nevertheless, the wireless adapter hardware and driver must also support WPA. Consult the product document for your wireless adapter and WPA client software for instructions on configuring WPA settings.

To configure WPA-PSK:

1. From the Wireless Settings page, select WPA-PSK.

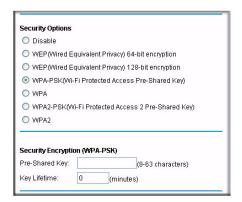

Figure 2-4

- 2. In the Passphrase Key field under Security Encryption (WPA-PSK), enter a word or group of printable characters and the Key Lifetime.
  - The Passphrase must be 8 to 63 characters in length. The 256 Bit key used for encryption is generated from this passphrase.
- **3.** Click **Apply** to save your settings.

## **WPA (WiFi Protected Access)**

Not all wireless adapters support WPA. Furthermore, client software is required on the client. Windows XP and Windows 2000 with Service Pack 3 or above do include the client software that supports WPA. Nevertheless, the wireless adapter hardware and driver must also support WPA. Consult the product document for your wireless adapter and WPA client software for instructions on configuring WPA setting.

#### To configure WPA:

1. From the Wireless Settings page, select the WPA Security Option and scroll to display the WPA Radius settings shown below.

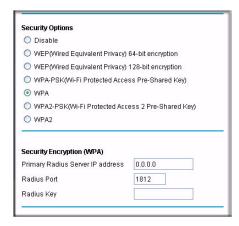

Figure 2-5

**2.** Enter the WPA settings.

These settings are required for communication and authentication from a Radius server. A Secondary Radius Server can be configured which is used if the Primary Radius Server fails.

- **Primary Radius Server IP Address**: The IP address of the Radius Server. The default is 0.0.0.0
- **Radius Port**: Port number of the Radius Server. The default is 1812.
- Radius Key: This is shared between the gateway and the Radius Server during authentication.
- **3.** Click **Apply** to save your settings.

#### WPA2-PSK (WiFi Protected Access 2 Pre-Shared Keys)

Not all wireless adapters support WPA2-PSK. Furthermore, client software is required on the client. Windows XP and Windows 2000 with Service Pack 3 or above do include the client software that supports WPA2. Nevertheless, the wireless adapter hardware and driver must also support WPA2. Consult the product document for your wireless adapter and WPA client software for instructions on configuring WPA settings.

#### To configure WPA2-PSK:

**1.** From the Wireless Settings page, select WPA2-PSK (Wi-Fi Protected Access 2 Pre-Shared Key).

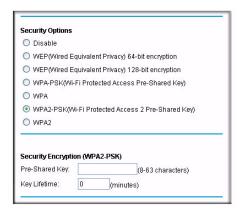

Figure 2-6

**2.** In the Pre-Shared Key field under Security Encryption (WPA2-PSK), enter a word or group of printable characters.

The passphrase must be 8 to 63 characters in length. The 256 Bit key used for encryption is generated from this passphrase.

- **3.** Enter the Key Lifetime (in minutes).
- 4. Click **Apply** to save your settings.

#### **WPA2 (WiFi Protected Access 2)**

To configure WPA2:

1. From the Wireless Settings page, select the WPA2 Security Option.

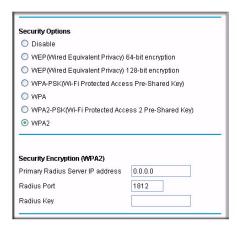

Figure 2-7

**2.** Enter the WPA2 settings.

These settings are required for communication and authentication from a Radius server. A secondary Radius server can be configured, which is used if the primary Radius server fails.

- **Primary Radius Server IP Address**: The IP address of the Radius server. The default is 0.0.0.0
- **Radius Port:** Port number of the Radius Server. The default is 1812.
- Radius Key: This is shared between the gateway and the Radius Server during authentication.
- **3.** Click **Apply** to save your settings.

## **Configuring Your Wireless Card Access List**

By default, any wireless PC that is configured with the SSID and WEP/WPA settings has access to your wireless network. For increased security, you can restrict access to the wireless network to only allow specific PCs based on their MAC addresses.

To restrict access based on MAC addresses:

1. Connect to the gateway and log in as described in "Configuring Wireless Settings" on page 2-4.

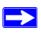

**Note:** If your computer is connected wirelessly to the wireless voice gateway, be careful about selecting the Turn Access Control On checkbox. If your computer's MAC address is not in the access control list, then you will lose your wireless connection when you click Apply. You must then access the wireless voice gateway from a wired computer, or from a wireless computer that is on the access control list, to make any further changes.

- 2. Under Setup on the main menu, select Wireless Settings. The Wireless Settings screen will display as shown in Figure 2-1 on page 2-5.
- **3.** Scroll down to the Wireless Card Access List and check the Turn Access Control On radio box.

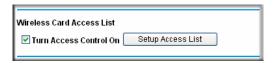

Figure 2-8

When you turn on access control, the gateway only accepts connections from clients on the selected access control list. This provides an additional layer of security.

**4.** Click **Apply** to confirm this setting.

To add or delete a Wireless Card from the Setup Access List:

1. Click Setup Access List. The Wireless Card Access List page will display.

The Access List displays a list of wireless clients that will have access to the wireless network when the list is enabled.

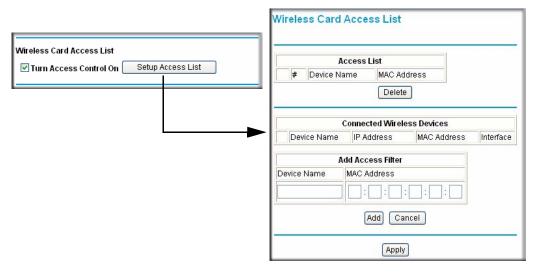

Figure 2-9

To add a device to the Access List:

- 1. Add a device to the Access List using either of the following methods:
  - **a.** If the computer is in the **Connected Wireless Devices** table, click the radio button of that computer to capture its MAC address; or
  - **b.** Specify the MAC address of the device to be added to the Access List in the **Add Access Filter** fields. The MAC address can usually be found on the bottom of the wireless device.

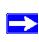

**Note:** If no Device Name appears when you enter the MAC address, you can type a descriptive name for the computer that you are adding.

- 2. Click Add.
- **3.** Repeat Steps a or b and 3 for each wireless PC that you are adding.
- **4.** Click **Apply** to save these changes. Now, only devices on this list will be allowed to wirelessly connect to the gateway.

To delete an entry from the Access List:

Check the corresponding radio button in the Access List and click **Delete**.

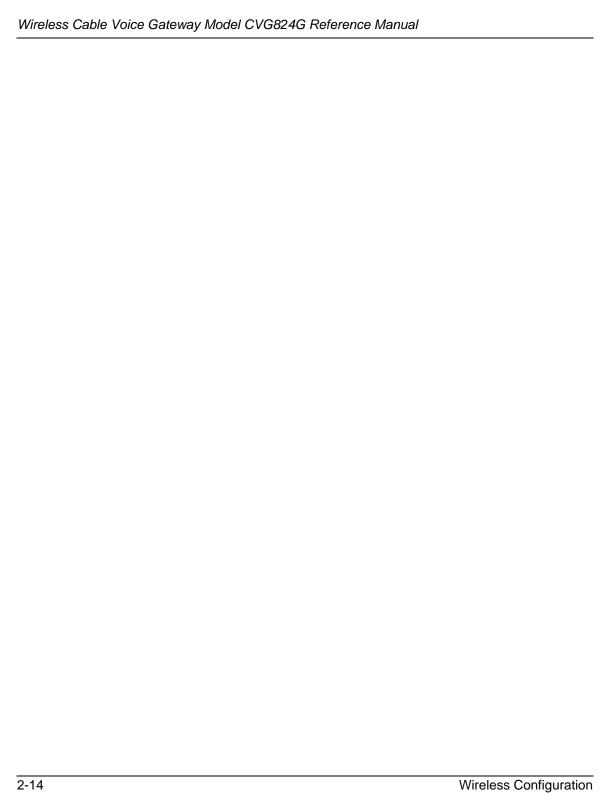

## Chapter 3 Protecting Your Network

This chapter describes how to use the firewall features of the gateway to protect your network.

#### **Changing the Default Password**

For security reasons, the gateway has its own user name and password. After a period of inactivity for a set length of time, the administrator login automatically disconnects. When prompted, enter **admin** for the gateway user name and **password** for the gateway password. You can change the password and the amount of time for the administrator login timeout.

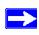

**Note:** The user name and password are not the same as any user name or password your may use to log in to your Internet connection.

NETGEAR recommends that you change this password to a more secure password. The ideal password should contain no dictionary words from any language, and should be a mixture of both upper and lower case letters, numbers, and symbols. Your password can be up to 30 characters.

To change the default password:

1. Log in to the gateway by entering the default LAN address of http://192.168.0.1 with its default user name of admin, default password of password, or using whatever password and LAN address you have chosen for the gateway.

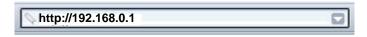

Figure 3-1

2. From the Maintenance menu, select Set Password. The following dialog box appears:

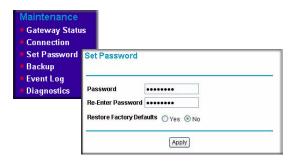

Figure 3-2

- 3. To change the password, first enter the old password, and then enter the new password twice.
- **4.** Click **Apply** to save your changes.

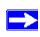

**Note:** After changing the password, you will be required to log in again to continue the configuration. If you have backed up the gateway settings previously, you should do a new backup so that the saved settings file includes the new password.

### **Blocking Keywords, Sites and Services**

The gateway provides a variety of options for blocking Internet content and communications to the gateway. You can control access to Internet content by screening for keywords within Web addresses; you also can block access to all sites except those that are explicitly allowed. Blocking options include:

- Blocking access from your LAN to Internet locations that contain keywords that your specify.
- Blocking access to Web sites (domains) that you specify as off-limits.
- Allowing access to only Web sites (domains) that you specify as allowed.

You can also block access to the Internet by a specific computer based on the hardware MAC address of that computer. Blocking access to the Internet based on the hardware MAC address of the computer or wireless adapter is described in "Using MAC Filtering to Block Access" on page 3-4.

To configure any of the parental controls, you must be logged in as a parent.

#### **Blocking Keywords and Domains**

You can restrict access to Internet content based on Web address keywords and domain names. A domain name is the name of a particular Web site. For example, for the address www.netgear.com, the domain name is NETGEAR.com.

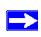

**Note:** To configure Block Sites, you must be logged in as a parent.

#### To configure Block Sites:

- 1. Log in to the gateway by entering the default LAN address of http://192.168.0.1, the parent user name of superuser, and default password of password; or use whatever password and LAN address you have chosen for the gateway in parent mode.
- 2. On the Content Filtering menu, click Block Sites.

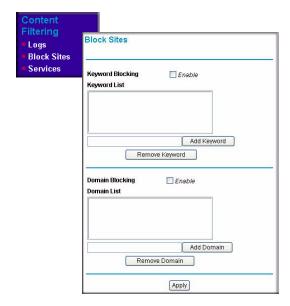

Figure 3-3

- **3.** Enable Keyword Blocking or Domain Blocking by checking the appropriate Enable box.
- **4.** Add keywords by entering them into the Add Keyword List. An example of some Keyword applications are:

- If the keyword "XXX" is specified, the URL "http://www.badstuff.com/xxx.html" is blocked.
- If the keyword ".com" is specified, only Web sites with other domain suffixes (such as .edu or .gov) can be viewed.
- If the keyword "." is specified, all Internet browsing access is blocked.

Up to eight entries are supported in the Keyword List.

5. When you have completed your entries, click **Add Keyword**.

To enable Domain Blocking:

- 1. Check the Enable radio box adjacent to Domain Blocking.
- 2. Enter the Domain Name of the site name you want to block in the Add Domain List field.

If the domain "badstuff.com" is specified, the URL "http://www.badstuff.com/xxx.html" will be blocked, along with all other URLs in the badstuff.com site.

Up to eight entries are supported in the Domain Blocking list.

- 3. When you have completed your entries, click **Add Domain**.
- **4.** Click **Apply** to save your settings

To delete a an entry in either the Keyword List or Domain List field:

- 1. Select it from the list, and click **Remove Keyword** or **Remove Domain**.
- 2. Click **Apply** to save your settings.

#### **Using MAC Filtering to Block Access**

By default, any computer has access to the Internet through your gateway. MAC Filtering allows you to block access to the Internet to any computer on your LAN based on the hardware MAC address of its Ethernet or wireless adapter.

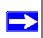

**Note:** To configure MAC Filtering, you must be logged in as a parent.

To implement MAC Filtering:

1. Log in to the gateway at its default LAN address by entering http://192.168.0.1, the parent user name superuser, and default password of password; or use whatever password and LAN address you have chosen for the gateway in parent mode.

2. Under Advanced on the main menu, select MAC Filtering. The MAC Filtering screen will display. At the top of the page is a table of Trusted Devices that are currently connected to the wireless voice gateway.

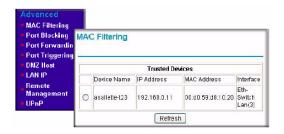

Figure 3-4

To add a device to the MAC Filtering list:

- 1. Select a device using one of the following methods:
  - **a.** If the desired device is in the Trusted Devices table, click the radio button of that PC to capture is MAC address.
  - **b.** If the desired device is not in the Trusted Devices table, you can manually enter the MAC address of the PC you wish to block. If no Device Name appears when you enter its MAC address, you can type a descriptive name in the Device Name field.
- 2. Click **Add**. The device will appear in the MAC Filter List field.

To delete a device from the MAC Filtering list:

- 1. Select the MAC address of the PC from the MAC Filter List.
- **2.** Click **Delete** to delete the entry.
- **3.** Click **Apply** to activate the settings.

#### **Blocking Access by Time of Day**

The default blocking schedule is to block access all day. However, you can also block access according to a daily schedule for each PC individually.

To block access for a PC:

- 1. In the MAC Filter List, select the PC for which the schedule will be modified.
- 2. In the Day(s) to Block section, click the boxes next to the days when you want access blocked.

- **3.** In the Time of Day to Block section, select either All Day, or set the hours for Internet blocking
- **4.** Click **Apply** to activate the settings.

#### Inbound and Outbound Rules

You can use firewall rules to block or allow specific traffic passing through from one side to the other. Inbound rules (WAN to LAN) restrict access by outsiders to private resources, selectively allowing only specific outside users to access specific resources. Outbound rules (LAN to WAN) determine what outside resources local users can have access to.

A firewall has two default rules, one for inbound traffic and one for outbound. The default rules of the gateway are:

- **Inbound:** Block all access from outside except responses to requests from the LAN side. Instructions for setting up inbound rules can be found in "Port Forwarding" on page 3-8
- **Outbound:** Allow all access from the LAN side to the outside. Use Port Blocking to set up outbound rules (see "Port Blocking" on page 3-7).

You may define more rules that specify exceptions to the default rules. By adding custom rules, you can block or allow access based on the service or application, source or destination IP addresses, and time of day.

### **Port Blocking**

You can use Port Blocking to block outbound traffic on specific ports.

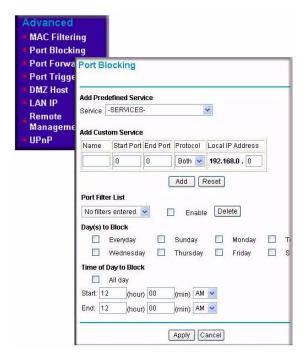

Figure 3-5

To configure port blocking:

- 1. Under Advanced on the main menu, select Port Blocking. The Port Blocking screen will display.
- 2. Select the service that you want to block from the drop-down menu of **Add Predefined**Services. (If the service that you want to block is not in the predefined list, you can add a custom service.)
- **3.** Enter the range of ports that you want to block and select whether the ports are TCP, UDP or Both.
- **4.** Enter the Local IP Address for the computer to which this rule will apply.
- 5. Click Add. The selected service will appear in the Port Filter List

To specify specific Days or Times to block a rule:.

- 1. From the **Port Filter List** pull-down menu, select the rule that you added. and check the **Enable** radio box.
- 2. Select the radio box of the Day(s) you want to apply the rule.
- **3.** Select the time of day for the rule to be in effect by either check the All Day radio box or specifying a Start Time and End Time from the pull-down menus.
- **4.** Click **Add.** The new Port Blocking rule will appear in the Outbound Rules table.

To delete an existing rule:

- 1. Select the rule from the **Port Filter List.**
- 2. Click **Delete**.

#### **Port Forwarding**

You can use port forwarding to set up a rule that directs inbound traffic for a particular service to a local server (for example, a Web server or game server) based on the destination port. This makes the server visible and available to the Internet.

Unless you set up port forwarding, the gateway prevents this type of traffic. The gateway uses Network Address Translation (NAT). NAT presents a single IP address for your network to the Internet. Outside users cannot directly address your local computers.

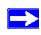

**Note:** Some residential broadband ISP accounts do not allow you to run any server processes (such as a Web or FTP server) from your location. Your ISP may check for servers and may suspend your account if it discovers active services at your location. If you are unsure, refer to the acceptable use policy of your ISP.

Before setting up Port Forwarding, consider the following:

- If the IP address of the local server PC is assigned by DHCP, it may change when the PC is rebooted. To avoid this, you can assign a static IP address to your server outside the range that is assigned by DHCP, but in the same subnet as the rest of your LAN. By default, the IP addresses in the range of 192.168.0.2 through 192.168.0.9 are reserved for this.
- Local computers must access the local server using the local LAN address of the computer (192.168.0.XXX, by default). Attempts by local computers to access the server using the external WAN IP address will fail.

Remember that allowing inbound services opens holes in your firewall. Only enable those ports that are necessary for your network.

#### To forward inbound traffic:

- 1. Select the service that you want to forward from the drop-down menu of Predefined Services. If the service that you want to forward is not in the predefined list, you can add a custom service. Enter the range of ports that you want to forward and select whether the ports are TCP, UDP or Both.
- 2. Enter a new Start Port and End Port if you want to change the suggested port numbers.
- **3.** From the drop-down Protocol menu, select the protocol: TCP, UDP, or Both.
- **4.** Enter the IP address of the computer on your network to which you would like to direct the inbound traffic in the Local IP Address field.
- 5. Click Add. The new Port Forwarding rule will appear in the Active Forwarding Rules table.

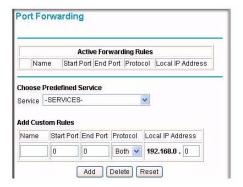

Figure 3-6

To delete an existing rule:

- 1. Check the radio button on the left side of the table adjacent to the rule you want to delete.
- **2.** Click **Delete** to delete the Port Forwarding rule.

## **Port Triggering**

Port Triggering is an advanced feature that allows you to dynamically open inbound ports based on outbound traffic on different ports. This feature can be used for gaming and other Internet applications.

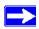

**Note:** Port Forwarding is similar to port triggering, but it is static and has some limitations. Ports are open to traffic from the Internet until the port forwarding rule is removed. Additionally, port forwarding does not work well for some applications when your WAN IP address is assigned by DHCP, and is changed frequently. Port Triggering opens an incoming port temporarily and does not require the server on the internet to track your IP address if it is changed.

Port Triggering monitors outbound traffic. When the gateway detects traffic on the specified outbound port, it remembers the IP address of the computer that sent the data and "triggers" the incoming port. Incoming traffic on the triggered port is then forwarded to the triggering computer.

For example, port triggering can be used for Internet Relay Chat (IRC). When you connect to an IRC server, the server tries to connect back on the port to do an Ident lookup. Unless you have configured Port Forwarding to open that port, the traffic will be blocked. In this example, the initial login to the server in the range of ports is detected. This triggers the gateway to temporarily forward the port to the PC that initiated the login.

To configure Port Triggering

- 1. Under Advanced on the main menu, select Port Triggering The Port Triggering screen will display.
- 2. In the Trigger Range, enter the outbound ports that will be monitored for activity. This will be the "trigger."
- 3. In the Target Range, enter the inbound ports that should be forwarded when the trigger occurs.
- **4.** Select the appropriate protocol: TCP, UDP or Both.
- **5.** Check the Enable box
- 6. Click Apply.

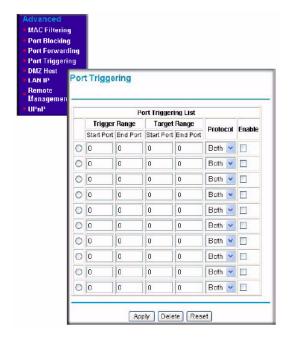

Figure 3-7

To clear a Port Triggering rule:

- 1. Either remove the check from the Enable box to temporarily disable the rule, or
- 2. Select the rule and click **Delete**.

### **Setting Up A Default DMZ Host**

The Default DMZ Server feature is helpful when using some online games and video conferencing applications that are incompatible with NAT. The gateway is programmed to recognize some of these applications and to work properly with them, but there are other applications that may not function well. In some cases, one local PC can run the application properly if that PC's IP address is entered as the Default DMZ Host.

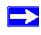

**Note:** For security, you should avoid using the Default DMZ Server feature. When a computer is designated as the Default DMZ Server, it loses much of the protection of the firewall, and is exposed to many exploits from the Internet. If compromised, the computer can be used to attack your network.

Incoming traffic from the Internet is normally discarded by the gateway unless the traffic is a response to one of your local computers or a service that you have configured in the Port Forwarding or Port Triggering page. Instead of discarding this traffic, you can have it forwarded to one computer on your network. This computer is called the Default DMZ Host.

To assign a computer or server to be a DMZ Host:

1. From the Advanced menu, select DMZ Host.

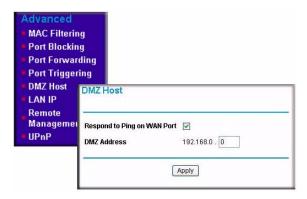

Figure 3-8

- 2. Enter the IP address of the computer you would like to assign as a DMZ Host.
- 3. Click Apply.

To disable the DMZ Host, enter "0" and click Apply.

If you want the gateway to respond to a "ping" from the Internet, check the "Respond to Ping on WAN Port" check box. This should only be used as a diagnostic tool, since it allows your gateway to be discovered. Do not check this box unless you have a specific reason to do so.

## Turning On Universal Plug and Play (UPnP)

Universal Plug and Play (UPnP) helps devices, such as Internet appliances and computers, access the network and connect to other devices as needed. UPnP devices can automatically discover the services from other registered UPnP devices on the network.

UPnP can be enabled or disabled for automatic device configuration. The default setting for UPnP is disabled. If disabled, the router will not allow any device to automatically control the resources, such as port forwarding (mapping), of the router.

Other features of UPnP:

- Advertisement Period. The number entered in this field (in minutes) determines how often the router will advertise (broadcast) its UPnP information. This value can range from 1 to 1440 minutes. The default period is for 30 minutes.
  - Shorter durations will ensure that control points have current device status at the expense of additional network traffic.
  - Longer durations may compromise the freshness of the device status but can significantly reduce network traffic.
- Advertisement Time To Live. The time to live for the advertisement is measured in hops (steps) for each UPnP packet sent. A hop is the number of steps allowed to propagate for each UPnP advertisement before it disappears. The number of hops can range from 1 to 255. The default value for the advertisement time to live is 4 hops, which should be fine for most home networks. If you notice that some devices are not being updated or reached correctly, then you may need to increase this value a little.
- **UPnP Portmap Table.** The UPnP Portmap Table displays the IP address of each UPnP device that is currently accessing the router and which ports (internal and external) that device has opened. The UPnP Portmap Table also displays what type of port is opened and if that port is still active for each IP address.

#### To activate UPnP:

- 1. Check the Turn UPnP On radio box.
- 2. Click Apply.

To Save, Cancel or Refresh the Table:

- Click **Apply** to save the new settings to the gateway router.
- Click Cancel to disregard any unsaved changes.
- Click **Refresh** to update the portmap table and to show the active ports that are currently opened by UPnP devices.

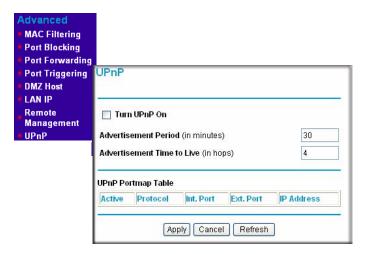

Figure 3-9

#### **Enabling or Disabling Content Filtering Services**

You can use the Services page to disable or enable certain gateway features which are described as follows:

- **Firewall Features**. When enabled, the gateway will perform Stateful Packet Inspection (SPI) and protect against Denial of Service (DoS) attacks. Default is enabled.
- **VPN Pass-Through**. When enabled, IPSec and PPTP traffic will be forwarded. When it is disabled, this traffic will be blocked. Default is enabled.
- **Multicast.** When enabled, the cable gateway has the ability to pass multicasting streams through the firewall. Default is enabled.
- **Web Features**. If enabled, certain Web-oriented features such as cookies, java scripts, or popup windows will be blocked by the firewall. The default is disabled. For example, if you enable "Filter Cookies", many Web sites will not allow you to access their site.

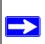

Note: To go to the Services page, you must be logged in as a parent.

To disable a feature:

1. Remove the check from its Enable check box.

#### 2. Click Apply.

To enable a feature:

- 1. Check the Enable radio box adjacent to the feature.
- 2. Click Apply.

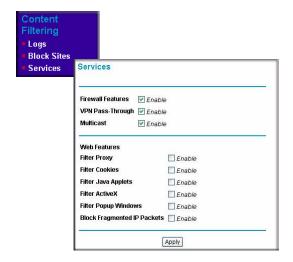

Figure 3-10

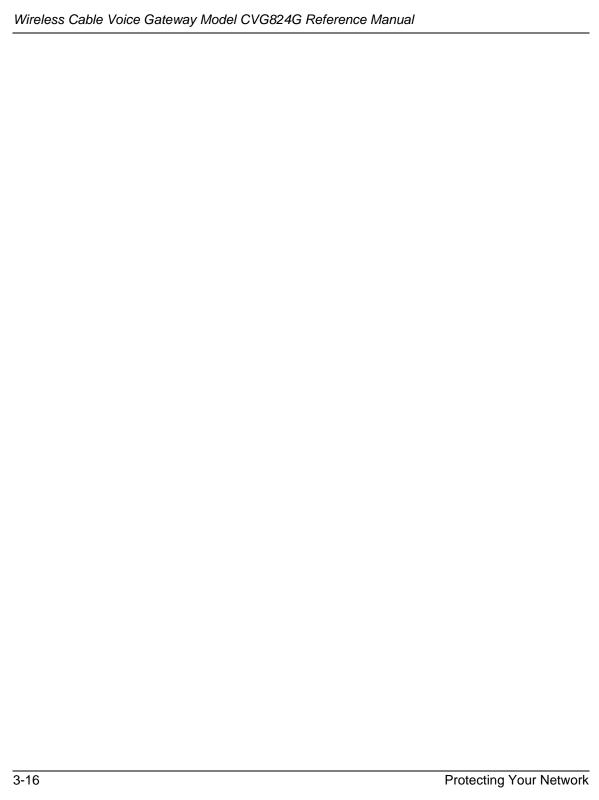

## Chapter 4 Managing Your Network

This chapter describes how to perform network management tasks such as Diagnostics, Restoring Factory Default Settings and Backup, as well as monitoring the current status of your gateway.

#### **Network Status Information**

The gateway provides a variety of status and usage information, which is discussed below.

#### **Viewing Gateway Status**

Under Maintenance on the main menu, select Gateway Status. The Gateway Status page will display.

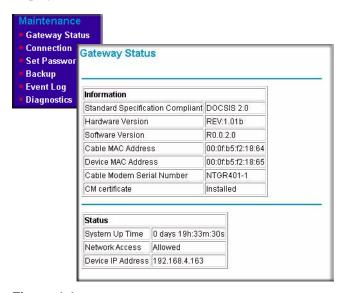

Figure 4-1

This Gateway Status fields are described in the following table:

Table 4-1. Gateway Status Fields

| Field                               | Description                                                                                                    |  |  |
|-------------------------------------|----------------------------------------------------------------------------------------------------|--|--|
| Information                         | Information                                                                                                    |  |  |
| Standard Specification<br>Compliant | The specification to which the gateway's cable interface is compatible.                                                                                                    |  |  |
| Hardware Version                    | The hardware version of the gateway.                                                                                                    |  |  |
| Software Version                    | The software version of the gateway.                                                                                                    |  |  |
| Cable MAC Address                   | The MAC address used by the cable modem port of the gateway. This MAC address may need to be registered with your cable service provider.                                                                                |  |  |
| Device MAC Address                  | The MAC address of the gateway. This is the equivalent of your PC when connected to a cable modem. You can use the MAC cloning feature to replace this MAC address with another address when sending packets to the WAN. |  |  |
| Cable Modem Serial Number           | The serial number of the gateway hardware.                                                                                                    |  |  |
| CM Certificate                      | If the cable modem certificate is Installed, it is possible for the service provider to upgrade your Data Over Cable service securely.                                                                                   |  |  |
| Status                              |                                                                                                    |  |  |
| System Up Time                      | This is the time since the gateway has registered with your cable service provider.                                                                                                    |  |  |
| Network Access                      | This field will change to Allowed when the registration with your cable service provider is complete.                                                                                                    |  |  |
| Device IP Address                   | The IP address of the gateway, as seen from the Internet.                                                                                                    |  |  |

#### **Viewing Connection Status**

Under Maintenance on the main menu, select Connection. The Connection page will display.

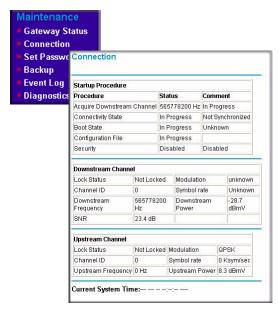

Figure 4-2

This screen shows detailed information about the status of your cable service provider connection that can be used for troubleshooting. The gateway goes through the following steps to be provisioned:

- 1. Acquire and lock Downstream Channel.
- 2. Acquire upstream parameters and range.
- 3. Lock Upstream Channel.
- 4. Acquire IP Address through DHCP.

#### **Current System Time**

The date and time is acquired from your cable service provider as part of the registration procedure.

#### **MTA Status**

The MTA Status shows the status of the voice ports on the gateway.

#### **About LAN IP Settings**

The gateway is preconfigured to use private IP addresses on the LAN side, and to act as a DHCP server. The LAN IP settings are explained below:

• **LAN IP address:** This is the IP address of the gateway. The default is 192.168.0.1.

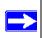

**Note:** If you change the LAN IP address of the gateway while connected through the browser, you will be disconnected. You must then open a new connection to the new IP address and log in again

- **Subnet mask:** This is the LAN subnet mask of the gateway. The default is 255.255.255.0. Combined with the IP address, the subnet mask allows a device to know which other addresses are local to it, and which must be reached through a gateway or router.
  - These addresses are part of the IETF-designated private address range for use in private networks, and should be suitable in most applications. If your network has a requirement to use a different IP addressing scheme, you can make those changes in the LAN IP page.
- **DHCP Server:** By default, the gateway is a Dynamic Host Configuration Protocol (DHCP) server. See "Using the Gateway as a DHCP Server" on page 4-5.
- Starting Address and Ending Address: Specify the pool of IP addresses to be assigned by setting the Starting IP Address and Ending IP Address. These addresses should be part of the same IP address subnet as the gateway's LAN IP address. Using the default addressing scheme, you should define a range between 192.168.0.10 and 192.168.0.253. The range of IP addresses between 192.168.0.2 and 192.168.0.9 can be used for devices with fixed (or static) addresses.
- **DHCP Reservation Lease Info:** View information about each PC that has been assigned a DHCP lease by the gateway. The MAC address of the PC, IP address assigned and the expiration time of the DHCP lease are listed. You can manually revoke the DHCP leases by clicking Clear DHCP Leases.

#### Using the Gateway as a DHCP Server

By default, the gateway is a DHCP server. It can assign IP, DNS server, and default gateway addresses to all computers connected to the LAN. The default wireless voice gateway address is its LAN address. The wireless voice gateway assigns IP addresses to the network computers from a pool of addresses specified in the Starting Address and Ending Address fields. Each pool address is tested before it is assigned to avoid duplicate addresses on the LAN.

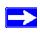

**Note:** If another device on your network is the DHCP server, or if you will manually configure the network settings of all of your computers, select No for the DHCP Server. For more information about DHCP and IP addresses, see the link to "Preparing a Computer for Network Access:" in Appendix B.

The gateway delivers the following parameters to any LAN device that requests DHCP:

- An IP Address from the range you have defined.
- Subnet Mask.
- Gateway IP Address is the gateway's LAN IP address.
- Primary DNS Server, if you entered a Primary DNS address in the Basic Settings page; otherwise, the gateway's LAN IP address.
- Secondary DNS Server, if you entered a Secondary DNS address in the Basic Settings page.

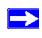

**Note:** The gateway implements a DNS Relay function. When it receives a DNS request on the LAN, it passes it to the DNS server specified on the WAN. It then relays the response back to the original requesting PC.

#### **Configuring the LAN IP Settings**

You can use the LAN IP Setup page to configure LAN IP services such as the IP address of the gateway and DHCP.

To configure the LAN IP:

- 1. Under Advance on the main menu, select LAN IP. The LAN IP screen will display.
- **2.** Enter the
  - LAN IP Address you want to assign to your gateway. The default is 192.168.0.1.
  - Subnet Mask for your network IP address. The default is 255.255.255.0. (Unless you are implementing subnetting, use the default subnet mask.)

• Enable the DHCP Server to assign IP addresses to your computers automatically; or disable the DHCP Server and assign IP addresses to your computers manually.

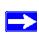

**Note:** If you disable the DHCP server, you must assign a static IP address to your PC in order to reconnect to the gateway and enable the DHCP server again.

- Enter a Starting IP Address for the first of the contiguous addresses in the address pool. The default start address is 192.168.0.10.
- Enter an Ending IP Address for the last of the contiguous addresses in the address pool. The default end address is 192.168.0.19.
- 3. Click **Apply** to save your settings.

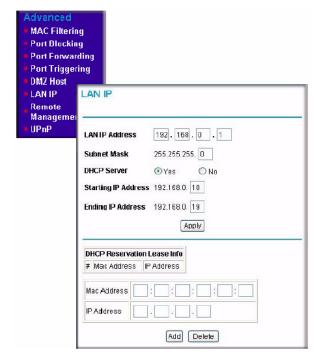

Figure 4-3

To configure DHCP server reservation parameters for your LAN:

- 1. Enter the MAC address of the PC for which you want to reserve an IP Address.
- 2. Enter a free IP Address for the PC.

#### 3. CLick Add.

To remove a reserved IP from the DHCP Reservation Lease Info table:

1. Check the radio button adjacent to the entry you want to remove from the table.

#### 2. Click Delete.

The DHCP Client Lease details for all computers in the LAN gateway are shown in the DHCP Client Lease Info table. To clear all DHCP Client leases, click **Clear DHCP Leases**.

#### **Viewing and Emailing Event Log Information**

The gateway logs security-related events such as denied incoming service requests and hacker probes. You can enable email notification to receive these logs in an email message. Log entries are described in Table 4-1.

Table 4-1: Security Log entry descriptions

| Field           | Description                                                   |
|-----------------|---------------------------------------------------------------|
| Description     | The type of event and what action was taken if any.           |
| Count           | This is a reference number for each event.                    |
| Last Occurrence | The date and time the log entry was recorded.                 |
| Target          | The name or IP address of the destination device of Web site. |
| Source          | The IP address of the initiating device for this log entry.   |

To receive logs and alerts by email, you must provide your email information in the Email section of the Logs screen, as shown below.

To enable emailing of logs:

- 1. In the Contact Email Address box, type the e-mail address to which the logs will be sent. Use a full e-mail address (for example, ChrisXY@myISP.com).
- 2. In the SMTP Server Name box, type the outgoing SMTP mail server of your ISP (for example, mail.myISP.com). You may be able to find this information in the configuration menu of your e-mail program. If you leave this box blank, no alerts or logs will be sent.
- 3. Check the E-mail Alerts Enable radio box.
- **4.** Click E-mail Log to send the log immediately

#### 5. Click Apply.

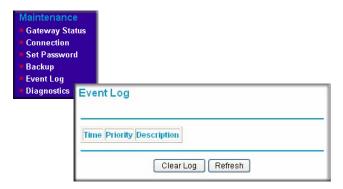

Figure 4-4

### **Restoring Factory Default Configuration Settings**

The configuration settings are stored in a configuration file in the gateway. You can use Erase to restore the factory default configuration settings. The default settings are listed in "Factory Default Settings" in Appendix A.

To erase the configuration settings and return them to the factory default settings:

1. Under Maintenance on the main menu, select Set Password.

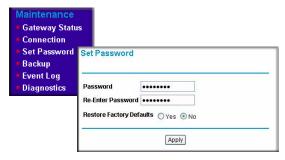

Figure 4-5

- 2. Check the Yes radio box to Restore Factory Defaults for your gateway.
- **3.** Click **Apply**. The gateway will then reboot.

After an erase, the gateway user name is **admin** and the password is **password**. The LAN IP address is 192.168.0.1, and the DHCP client is enabled.

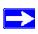

**Note:** To restore the factory default configuration settings without knowing the login password or IP address, use the reset button on the rear panel of the gateway. Use a paper clip to press the button for at least five seconds.

#### **Running Diagnostic Utilities**

You can use Diagnostics to test connectivity to a PC with the Ping command. From the Maintenance menu, click Diagnostics.

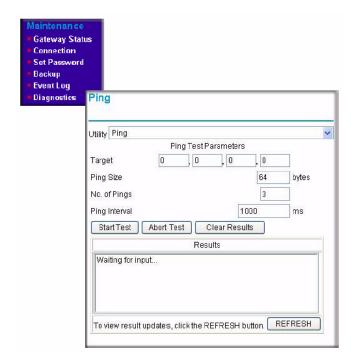

Figure 4-6

To perform a Ping test:

1. In the Ping Target field, enter the IP address of the PC that you want to ping.

- 2. If you want to specify additional details, you can set the Ping Size, No. of Ping and Ping Interval.
- 3. Click **Start Test** to see the results of the Ping test; click **Abort Test** to stop a test in progress; or click **Clear Results** to clear the results of a Ping test from the Results dialog box.
- 4. Click **REFRESH** to update the results of a ping test.

#### **Enabling Remote Management Access**

You can use Remote Management to configure, upgrade and check the status of your gateway through the Internet.

To configure your wireless voice gateway for Remote Management:

1. Under Advanced on the main menu, select Remote Management.

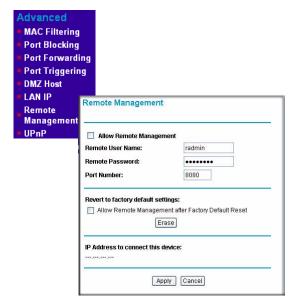

Figure 4-7

- **2.** Check the Allow Remote Management radio box.
- **3.** Enter the Remote User Name and Remote Password that will be required to remotely access your gateway.
- **4.** Enter the Port Number that will be used for accessing the management interface.

Web browser access normally uses the standard HTTP service port 80. For greater security, you can specify a custom port by entering that number in the box provided. Choose a number between 1024 and 65535, but do not use the number of any common service port. The default is 8080, which is a common alternate for HTTP.

- 5. To make sure that you can use remote management even if the wireless voice gateway is reset, check the Allow Remote Management after Factory Default Reset radio box.
  - If you do not check this box, you will not be able to remotely access the gateway if you use the Erase feature to revert to the Factory Default settings.
- **6.** Click **Apply** to have your changes take effect.

When accessing your wireless voice gateway from the Internet, type the WAN IP address of your gateway into your browser, followed by a colon (:) and the port number. For example, if your WAN IP address is 134.177.0.123 and you use port number 8080, type the following in your browser:

http://134.177.0.123:8080

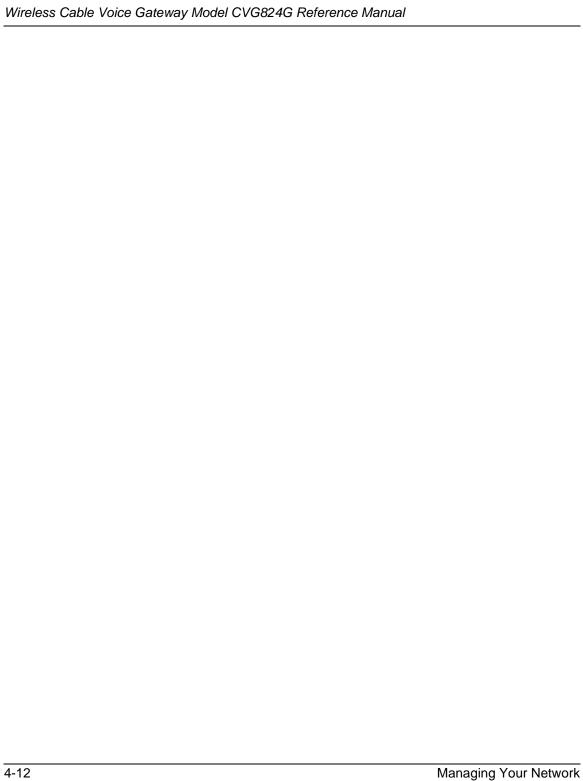

## Chapter 5 Troubleshooting

This chapter gives information about troubleshooting your gateway. For the common problems listed, go to the section indicated.

- Is the gateway on?
- Have I connected the gateway correctly? Go to "Basic Functions" on page 5-1.
- I cannot access the gateway's configuration with my browser.

  Go to "Troubleshooting the Web Configuration Interface" on page 5-2.
- I have configured the gateway but I cannot access the Internet. Go to "Troubleshooting the ISP Connection" on page 5-3.
- I cannot remember the gateway's password.
- I want to clear the configuration and start over again.
   Go to "Restoring Factory Default Configuration Settings" on page 4-8.

#### **Basic Functions**

After you turn on power to the gateway, the following sequence of events should occur:

- 1. When power is first applied, verify that the Power LED is on.
- 2. Verify that the numbered Ethernet LEDs come on momentarily.
- 3. After approximately 30 seconds, verify that:
  - a. The LAN LEDs are lit for any local ports that are connected.
  - b. The Internet Link port LED is lit.

If any of these conditions does not occur, see the table below:

Table 5-1. Basic Troubleshooting with LEDs

| Problem                                         | Action                                                                                                    |
|-------------------------------------------------|----------------------------------------------------------------------------------------------------|
| Power LED is off.                               | <ul> <li>If the Power and other LEDs are off when your gateway is turned on:</li> <li>Make sure that the power cord is properly connected to your gateway and that the power supply adapter is properly connected to a functioning power outlet.</li> <li>Check that you are using the 12VDC power adapter supplied by NETGEAR for this product.</li> <li>If the error persists, you have a hardware problem and should contact technical support.</li> </ul> |
| All LEDs stay on when the gateway is turned on. | <ul> <li>Clear the gateway's configuration to factory defaults. This will set the gateway's IP address to 192.168.0.1. This procedure is explained in "Restoring Factory Default Configuration Settings" on page 4-8.</li> <li>If the error persists, you might have a hardware problem and should contact technical support.</li> </ul>                                                                                                    |
| LAN LEDs are off, but ports are connected.      | Check the following:  Make sure that the Ethernet cable connections are secure at the gateway and at the hub or PC.  Make sure that power is turned on to the connected computer.  Be sure you are using the correct cable:  When connecting the gateway use the cable that was supplied.                                                                                                    |

## **Troubleshooting the Web Configuration Interface**

If you are unable to access the gateway's Web Configuration interface from a PC on your local network, check the following:

 Check the Ethernet connection between the PC and the gateway as described in the previous section. Make sure that your PC's IP address is on the same subnet as the gateway. If you are using the
recommended addressing scheme, your PC's address should be in the range of 192.168.0.10 to
192.168.0.254. Refer to "Preparing a Computer for Network Access:" in Appendix B for more
information about IP address configuration.

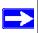

**Note:** If your PC's IP address is shown as 169.254.x.x:

Recent versions of Windows and Mac OS generate and assign an IP address if the computer cannot reach a DHCP server. These auto-generated addresses are in the range of 169.254.x.x. If your IP address is in this range, check the connection from the PC to the gateway and reboot your PC.

- If your gateway's IP address has been changed and you don't know the current IP address, clear the gateway's configuration to factory defaults. This will set the gateway's IP address to 192.168.0.1. This procedure is explained in "Restoring Factory Default Configuration Settings" on page 4-8.
- Make sure that your browser has Java, JavaScript, or ActiveX enabled. If you are using Internet Explorer, click Refresh to be sure that the Java applet is loaded.
- Try quitting the browser and launching it again.
- Make sure that you are using the correct login information. The factory default login name is
   admin and the password is password. Make sure that CAPS LOCK is off when entering this
   information.

If the gateway does not save changes you have made, check the following:

- When entering configuration settings, be sure to click **Apply** before moving to another menu or page, or your changes are lost.
- Click the Refresh or Reload button in the Web browser. The changes may have occurred, but the Web browser may be caching the old configuration.

### Troubleshooting the ISP Connection

If your gateway is unable to access the Internet and your Cable Link LED is on, you may need to register the Cable MAC Address and/or Device MAC Address of you gateway with your cable service provider. This is described in "Installing the Voice Gateway" on page 1-4.

Additionally, your PC may not have the gateway configured as its TCP/IP gateway. If your PC obtains its information from the gateway by DHCP, reboot the PC and verify the gateway address as described in "Preparing a Computer for Network Access:" in Appendix B.

#### Troubleshooting a TCP/IP Network Using a Ping Utility

Most TCP/IP terminal devices and routers contain a ping utility that sends an echo request packet to the designated device. The device then responds with an echo reply. Troubleshooting a TCP/IP network is made easier by using the ping utility in your PC or workstation.

#### **Testing the LAN Path to Your Gateway**

You can ping the gateway from your PC to verify that the LAN path to your gateway is set up correctly.

To ping the gateway from a PC running Windows 95 or later:

- 1. From the Windows toolbar, click on the Start button and select Run.
- 2. In the field provided, type Ping followed by the IP address of the gateway, as in this example:

#### ping 192.168.0.1

- 3. Click OK.
  - You should see a message like this one:

```
Pinging <IP address> with 32 bytes of data
```

• If the path is working, you see this message:

```
Reply from <IP address>: bytes=32 time=NN ms TTL=xxx
```

• If the path is not working, you see this message:

```
Request timed out
```

If the path is not functioning correctly, you could have one of the following problems:

- Wrong physical connections
  - Make sure that the LAN port LED is on. If the LED is off, follow the instructions in "LAN LEDs are off, but ports are connected." on page 5-2".
  - Check that the corresponding Link LEDs are on for your network interface card and for the hub ports (if any) that are connected to your workstation and gateway.
- Wrong network configuration
  - Verify that the Ethernet card driver software and TCP/IP software are both installed and configured on your PC or workstation.

 Verify that the IP address for your gateway and your workstation are correct and that the addresses are on the same subnet.

#### Testing the Path from Your PC to a Remote Device

After verifying that the LAN path works correctly, test the path from your PC to a remote device. From the Windows run menu, type:

**PING -n 10** <*IP address*>

where *<IP address>* is the IP address of a remote device such as your ISP's DNS server.

If the path is working correctly, replies as in the previous section are displayed. If you do not receive replies:

- Check that your PC has the IP address of your gateway listed as the default gateway. If the IP configuration of your PC is assigned by DHCP, this information will not be visible in your PC's Network Control Panel. Verify that the IP address of the gateway is listed as the default gateway as described in "Preparing a Computer for Network Access:" in Appendix B.
- Check to see that the network address of your PC (the portion of the IP address specified by the netmask) is different from the network address of the remote device.
- Check that your Cable Link LED is on.
- If your ISP assigned a host name to your PC, enter that host name as the Account Name in the Basic Settings page.
- Your ISP could be rejecting the Device MAC Address of your gateway because it does not match the MAC Address of the PC you previously used to connect to a cable modem. In this case you will need to clone your PCs MAC Address. Refer to "Installing the Voice Gateway" on page 1-4.

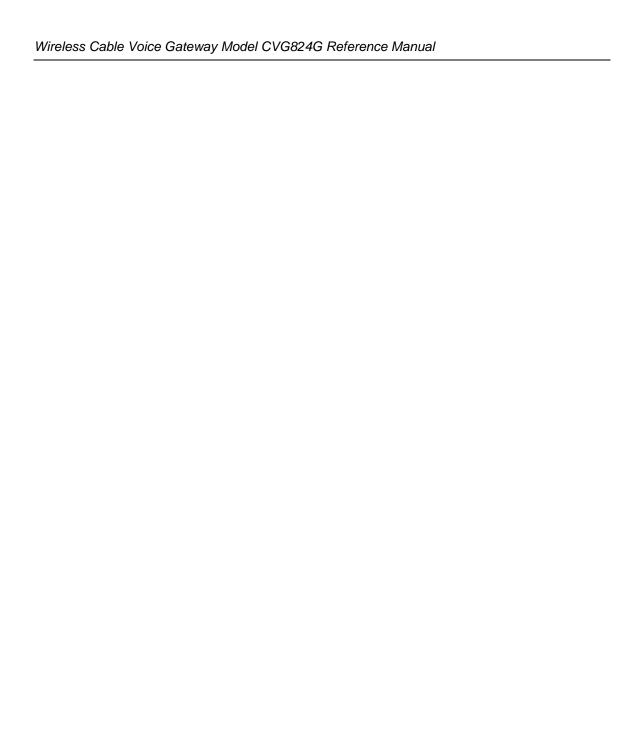

# Appendix A Default Settings and Technical Specifications

## **Factory Default Settings**

You can use the reset button located on the front of your device to reset all settings to their factory defaults. This is called a hard reset.

- To perform a hard reset, push and hold the reset button for approximately 5 seconds (until the TEST LED blinks rapidly). Your device will return to the factory configuration settings shown in the table below.
- Pressing the TEST LED for a shorter period of time will simply cause your device to reboot.

| Feature                                 | Description                  |
|-----------------------------------------|------------------------------|
| Smart Wizard                            | Enabled                      |
| Gateway Login                           |                              |
| Gateway Login URL                       | http://192.168.0.1           |
| Login name                              | admin                        |
| Password                                | password                     |
| Parental login name                     | superuser                    |
| Parental password                       | password                     |
| Internet Connection                     |                              |
| WAN MAC Address                         | Use Default hardware address |
| MTU Size                                | 1500                         |
| Local Network                           |                              |
| LAN IP Address (aka Gateway IP address) | 192.168.0.1                  |
| Gateway Subnet Mask                     | 255.255.255.0                |
| DHCP Server                             | Enabled                      |
| LAN IP Starting IP Address              | 192.168.0.10                 |

| Feature                                              | Description                                                                           |
|------------------------------------------------------|---------------------------------------------------------------------------------------|
| LAN IP Ending IP Address                             | 192.168.0.19                                                                          |
| Static IP Address Pool                               | 192.168.0.2 to 192.168.0.9 inclusive                                                  |
| Wireless                                             |                                                                                       |
| Wireless Communication                               | Enabled                                                                               |
| Wireless network name (SSID)                         | NETGEAR                                                                               |
| SSID Broadcast                                       | Enabled                                                                               |
| Turn Radio On                                        | Enabled                                                                               |
| Default Channel                                      | 6                                                                                     |
| Operating Mode                                       | 802.11g and 801.11b                                                                   |
| Country/Region                                       | Default is United States in US; selectable in ROW                                     |
| Wireless Card Access List                            | Off                                                                                   |
| Security                                             | Disabled                                                                              |
| Firewall                                             |                                                                                       |
| Inbound (communications coming in from the Internet) | Disabled (bars all unsolicited requests except for traffic on port 80, the http port) |
| Outbound (communications going out to the Internet)  | Enabled (all)                                                                         |
| DNZ Host                                             | Disabled                                                                              |
| UPnP                                                 | Disabled                                                                              |
| VPN Pass-Through                                     | Enabled                                                                               |
| Multicast                                            | Enabled                                                                               |
| Remote Management                                    | Disabled                                                                              |

## **Technical Specifications**

The table below describes the technical specifications for the Wireless Cable Voice Gateway.

| F  | eature                                       | Description                                                                                          |  |
|----|----------------------------------------------|----------------------------------------------------------------------------------------------------|--|
| N  | Network Protocol and Standards Compatibility |                                                                                                    |  |
|    | Data and Routing Protocols:                  | TCP/IP DHCP server and client DNS relay NAT (many-to-one) TFTP client VPN pass through (IPSec, PPTP) |  |
| Ρ  | Power Adapter                                |                                                                                                    |  |
|    | North America (input):                       | 120V, 60 Hz, input                                                                                   |  |
|    | All regions (output):                        | 15 V DC @ 1.2A output, 15W maximum                                                                   |  |
|    | Physical Specifications                      |                                                                                                    |  |
|    | Dimensions:                                  | 6.9 by 4.5 by 1.2 in.<br>(175 by 114 by 30 mm)                                                       |  |
|    | Weight:                                      | 0.68 lb (0.31 kg)                                                                                    |  |
| Ε  | Environmental Specifications                 |                                                                                                    |  |
|    | Operating temperature:                       | 32° το 140° F (0° to 40° C)                                                                          |  |
|    | Operating humidity:                          | 90% maximum relative humidity, noncondensing                                                         |  |
|    | Electromagnetic Emissions                    | Meets requirements of: FCC Part 15 Class B                                                           |  |
| In | Interface Specifications                     |                                                                                                    |  |
|    | Local:                                       | 10BASE-T or 100BASE-Tx, RJ-45<br>USB 1.1 Function<br>802.11g and 802.11b Wireless Access Point       |  |
|    | Internet:                                    | DOCSIS 2.0. Downward compatible with DOCSIS 1.0 and DOCSIS 1.1.                                      |  |

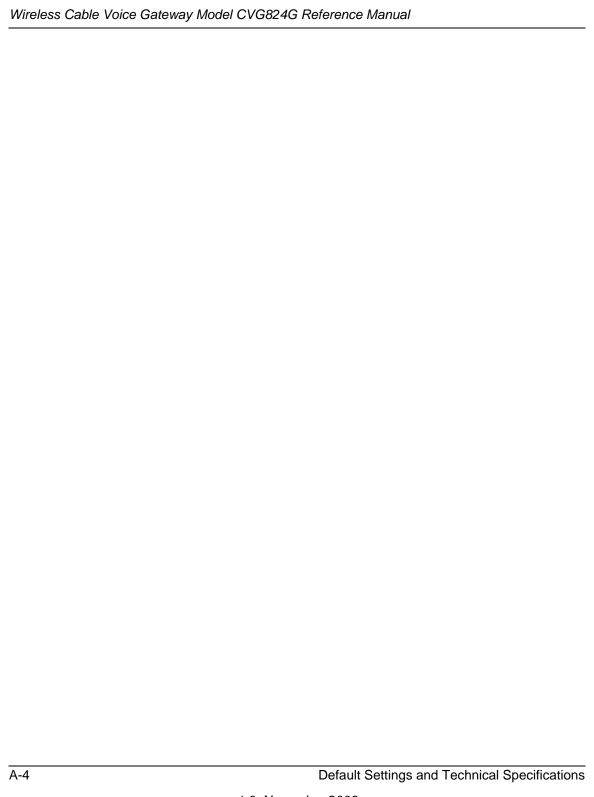

# Appendix B Related Documents

This appendix provides links to reference documents you can use to gain a more complete understanding of the technologies used in your NETGEAR product.

| Document                                   | Link                                                              |
|--------------------------------------------|-------------------------------------------------------------------|
| Internet Networking and TCP/IP Addressing: | http://documentation.netgear.com/reference/enw/tcpip/index.htm    |
| Wireless Communications:                   | http://documentation.netgear.com/reference/enu/wireless/index.htm |
| Preparing a Computer for Network Access:   | http://documentation.netgear.com/reference/enu/wsdhcp/index.htm   |
| Virtual Private Networking (VPN):          | http://documentation.netgear.com/reference/enu/vpn/index.htm      |
| Glossary:                                  | http://documentation.netgear.com/reference/enu/glossary/index.htm |
|                                            |                                                                   |

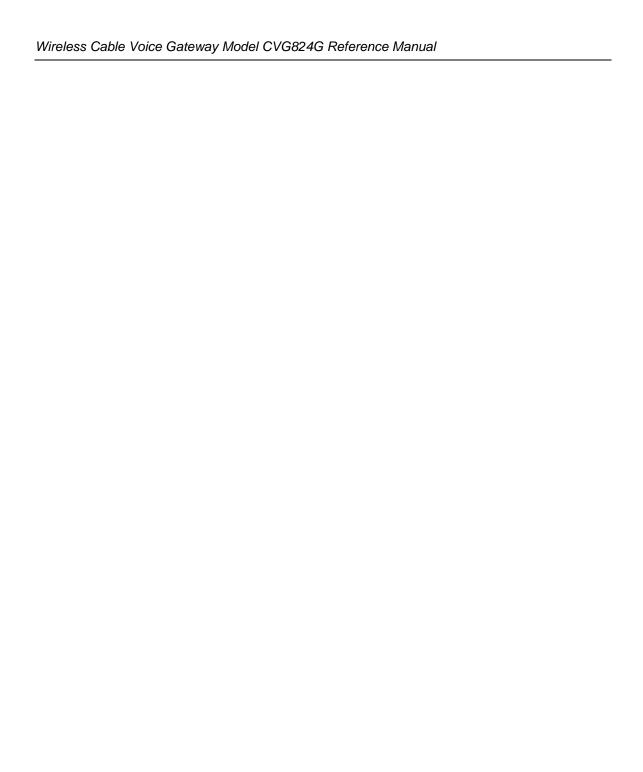

## Index

| Numerics                                                        | default Subnet mask 4-4                                                           |
|-----------------------------------------------------------------|-----------------------------------------------------------------------------------|
| 192.168.0.1, default login 1-8, 2-4, 3-1, 3-3, 3-4              | Denial of Service attacks DoS. See Denial of Service attacks.                     |
| В                                                               | DHCP gateway install configuration <i>1-5</i>                                     |
| Basic Settings 1-8, 1-9 blocking keywords 3-3                   | DHCP Client reservations leases 4-7 DHCP server 4-5, 4-6                          |
| outbound traffic 3-7 Web sites 3-3                              | configuring reservation parameters 4-6 default use 4-5 reservation parameters 4-6 |
| C                                                               | DMZ Host 3-11                                                                     |
| Cable Modem 1-5 Cat5 cable 1-5                                  | DMZ Server 3-11<br>as Host 3-11<br>setting default 3-11                           |
| child login. See default child login                            | DNS Address 1-5                                                                   |
| Coaxial cable connection location <i>1-3</i>                    | DNS Relay 4-5 DNS server 1-9                                                      |
| coaxial cable 1-5                                               | domain blocking. See web site blocking.                                           |
| computer connections  LAN port to gateway 1-5                   | Domain Name 1-5                                                                   |
| computer requirements for connecting to gateway 1-5             | Domain Name Server Address. See DNS Address                                       |
| connected wireless devices                                      | E                                                                                 |
| adding to 2-13 list of 2-13                                     | Ethernet Network Interface Card 1-5                                               |
| Content Filtering 3-3, 3-14                                     | F                                                                                 |
| D                                                               | factory default settings list of A-I                                              |
| default child login <i>1-8</i> default gateway login <i>1-8</i> | reset button, using 4-9 restoring 4-8                                             |
| default parent login 1-8                                        | Firewall Features 3-14                                                            |
| default settings restoring 4-8                                  | firewall rules<br>inbound traffic 3-6<br>LAN to WAN 3-6                           |

| outbound traffic 3-6                                                 | L                                                               |
|----------------------------------------------------------------------|-----------------------------------------------------------------|
| WAN to LAN 3-6                                                       | LAN IP                                                          |
| Fixed IP address pool. See Static IP address pool                    | address pool 4-6                                                |
| Fixed IP Address. See Static IP Address                              | configuring 4-5                                                 |
| forwarding inbound traffic 3-8                                       | default address 4-4                                             |
| front panel 1-2                                                      | LEDs                                                            |
| front panel diagram 1-2                                              | description 1-2                                                 |
| G                                                                    | local computer gateway installation 1-4                         |
| gaming                                                               | M                                                               |
| port triggering 3-10                                                 | IVI                                                             |
| setting up DMZ Host 3-11                                             | MAC access list 2-4                                             |
| gateway                                                              | MAC address 5-5                                                 |
| connection diagram 1-5                                               | location of 2-13                                                |
| default IP address 4-4                                               | restricting access 2-11                                         |
| default login <i>1-8</i> local computer, installation use <i>1-4</i> | MAC filtering 3-4                                               |
| placement of 2-1, 2-4                                                | Multicast 3-14                                                  |
| 1                                                                    | N                                                               |
| Inbound Rules 3-8                                                    | Network Access about <i>B-1</i>                                 |
| inbound traffic 3-6                                                  | network configuration                                           |
| forwarding of 3-8                                                    | Dynamic IP Address 1-9                                          |
| open ports 3-10                                                      | Static IP Address 1-9                                           |
| installation requirements 1-4                                        | NIC. See Ethernet Network Interface Card                        |
| Internet Relay Chat                                                  |                                                                 |
| port triggering, used with 3-10                                      | 0                                                               |
| Internet Service Provider settings. See ISP                          |                                                                 |
| IP address pool 4-4                                                  | Outbound Rules 3-6                                              |
| IP addresses                                                         | outbound traffic                                                |
| auto-generated 5-3                                                   | blocking of 3-7 rules 3-6                                       |
| IPSec 3-14                                                           | Tutes 3-0                                                       |
| IRC. See Internet Relay Chat                                         | Р                                                               |
| ISP settings 1-5                                                     | -                                                               |
|                                                                      | package contents 1-1                                            |
| K                                                                    | parent login. See default parent login                          |
| keyword blocking 3-3                                                 | parental controls 3-2                                           |
| adding keywords 3-3                                                  | blocking key words 3-3                                          |
| adding hely mores of the                                             | blocking Web sites 3-3                                          |
|                                                                      | content filtering services <i>3-14</i> MAC filtering <i>3-4</i> |

| Passphrase                                      | Static IP address pool 4-4                 |
|-------------------------------------------------|--------------------------------------------|
| WEP, use with 2-7                               | Subnet mask, default 4-4                   |
| WPA2-PSK, use with 2-10                         | superuser, default parent login 3-4        |
| WPA-PSK, use with 2-8                           |                                            |
| password changing 3-1                           | Т                                          |
|                                                 | -                                          |
| password, default password 3-4                  | TCP/IP connections, troubleshooting 5-4    |
| ping command 4-9                                | gateway install configuration <i>1-5</i>   |
| port blocking 3-6, 3-7                          | technical specifications A-3               |
| port forwarding 3-8                             |                                            |
| port triggering 3-10                            | test connectivity ping command, using 4-9  |
| gaming setup 3-10                               |                                            |
| PPTP 3-14                                       | troubleshooting 5-1 gateway connection 5-2 |
|                                                 | Internet connection 5-3                    |
| R                                               | LAN to gateway 5-4                         |
| rear panel diagram 1-3                          | PC to remote device 5-5                    |
|                                                 | ping command 5-4                           |
| remote management 4-10                          | power LEDs 5-1                             |
| Reset button 1-3                                |                                            |
| restricting access 2-11                         | U                                          |
| MAC address 2-11<br>SSID, turn off 2-4          | Universal Plug and Play. See UPnP          |
| trusted computers 2-4                           | UPnP <i>3-12</i>                           |
| WEP, using 2-4                                  | USB                                        |
| wireless card access list 2-11                  | driver install 1-6                         |
| WPA2-PSK, using 2-4                             | gateway, connection to 1-6                 |
| WPA-PSK, using 2-4                              | host port 1-5                              |
| Rules                                           | operating system requirements 1-6          |
| inbound 3-8                                     | port location 1-3                          |
| outbound 3-6                                    |                                            |
|                                                 | V                                          |
| S                                               | video conferencing                         |
| security, adding 2-4                            | setting up DMZ Host <i>3-11</i>            |
| security, adding WEP. See Wireless Settings     | VPN Pass-Through 3-14                      |
| security, adding WPA-PSK. See Wireless Settings |                                            |
| Services                                        | W                                          |
| Firewall features 3-14                          |                                            |
| Web features <i>3-14</i>                        | Web Features 3-14                          |
| SPI. See Stateful Packet Inspection 3-14        | Web site blocking 3-3                      |
| Stateful Packet Inspection 3-14                 | Web sites                                  |
| Static IP Address 1-5                           | blocking of 3-3                            |
| Sauc II Address 1-3                             | WEP, configuring 2-7                       |

```
wireless
  antenna location 2-2
  channel setup 2-2
  connection latency 2-2
  interference 2-2
  range 2-1
  settings form 2-3
wireless adapter
  802.11b 1-5
  80211g 1-5
Wireless Card Access List 2-5
Wireless Card Access. See Mac access list
wireless communications, about B-1
Wireless Security
  about 2-4
Wireless Settings
  configuring 2-4
  WEP, configuring 2-7
  WPA2-PSK, configuring 2-10
  WPA-PSK, configuring 2-8
WPA2-PSK, configuring 2-10
WPA-PSK, configuring 2-8
```

Free Manuals Download Website

http://myh66.com

http://usermanuals.us

http://www.somanuals.com

http://www.4manuals.cc

http://www.manual-lib.com

http://www.404manual.com

http://www.luxmanual.com

http://aubethermostatmanual.com

Golf course search by state

http://golfingnear.com

Email search by domain

http://emailbydomain.com

Auto manuals search

http://auto.somanuals.com

TV manuals search

http://tv.somanuals.com